# **Meeting controls and settings**

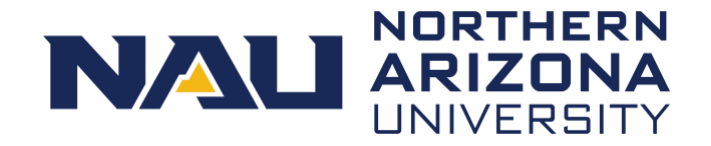

This guide explains how to adjust audio and video settings, set up chat sessions, and record Zoom meetings.

## **Audio and video settings**

In the lower-left corner of a running Zoom meeting, you can adiust your audio and video settings.

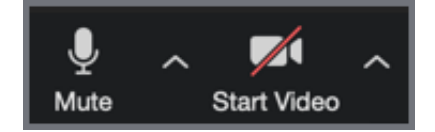

### *Audio*

- Select the **Mute** button to mute and unmute audio.
- Select the arrow to the right of the microphone to open your audio settings.
	- o Switch between headphones or a speaker
	- $\circ$  Leave the audio to join by phone
	- o Select **Audio settings** from the menu for more audio settings and access the entire Zoom settings menu

### *Video*

- Select the **Start Video** button to toggle your camera.
- Select the arrow to the right of the camera to open your video settings.
	- o Set a virtual background
	- o Select **Video settings** from the menu for more video settings and access the entire Zoom settings menu

### **Participants settings**

To the right of the audio and video settings are two buttons to invite and manage meeting participants.

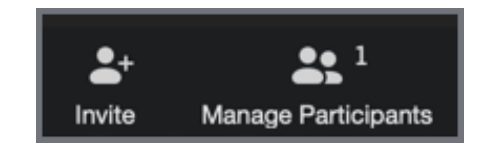

### *Invite and manage participants*

- Select the **Invite** button to add participants who were not originally invited.
- Select the **Manage** button to open the **Participants** panel.
	- $\circ$  See who is currently in the meeting
	- o Manually control participant audio and video settings Zoom documentation: [Host and co-host settings](https://support.zoom.us/hc/en-us/articles/115005759423)
	- o As a host, open the **More** menu at the bottom of the **Participant** panel to adjust additional meeting settings

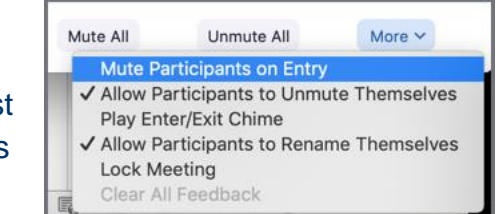

o Submit a non-verbal

response to a question, raise your hand, or request the speaker slow down.

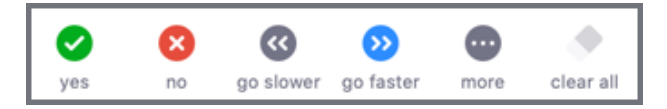

# **Zoom**

# **Meeting controls and settings**

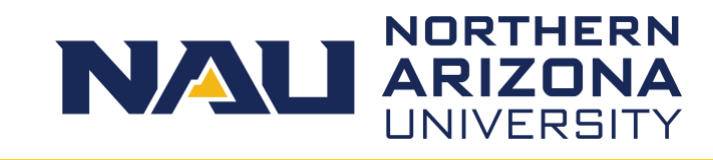

## **Share Screen**

To share your desktop, an application, or a specific file:

1. Select the green **Share Screen** button from the bottom of the Zoom meeting window.

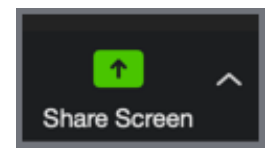

- A pop-up window displays all applications on your computer
- Zoom documentation: [Sharing your screen](https://support.zoom.us/hc/en-us/articles/201362153-Sharing-your-screen)
- 2. Select what you'd like to share and select the blue **Share** button in the lower-right corner of the pop-up window.
	- The Zoom controls move to the top of your screen and hide when not in use
	- Move your mouse over the top center portion of the screen to activate these buttons again
- 3. Click the **Stop Share** button to turn off screen sharing.

## **Chat Feature**

Select the Chat button to open the chat window. Messages can be sent to the entire group or an individual.

- Select the **File** button to send a file to participants
- Select the "three dots" button to the right of the **File** button to adjust chat settings
- Chat conversations can be saved as a text file.

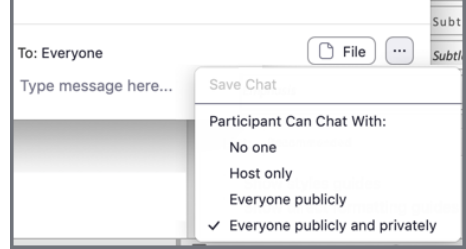

## **Record a meeting**

Meeting hosts can record meetings for later viewing. Recordings can be saved to your desktop or to the cloud, which is accessible from your online Zoom account.

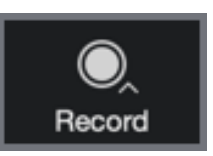

- 1. Select the **Record** button.
- 2. Select where you would like the recording to be saved.
	- The **Record** button changes to **Pause/Stop Recording**
	- Select **Pause** if you wish to stop recording but are not finished with the meeting
- 3. Select **Stop Recording** when the meeting is over.
	- A message appears telling you that the recording is processing

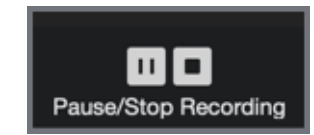

## **Tips and tricks**

- Mute your audio when you are not speaking so that others don't hear your background noise or typing.
- Do not start recording your meeting until all participants have joined and you are ready to record.
- Turn off video for large group meetings.

For assistance call the ITS Solution Center at 928-523-3335 or submit a ServiceNow request at [nau.service-now.com.](http://nau.service-now.com/) Produced by ITS March 24, 2020.